Always clear your Java cache after hotfixes & upgrades before you access Sunapsis. To clear your Java cache please follow these steps.

1. Go to Control Panel and click Programs.

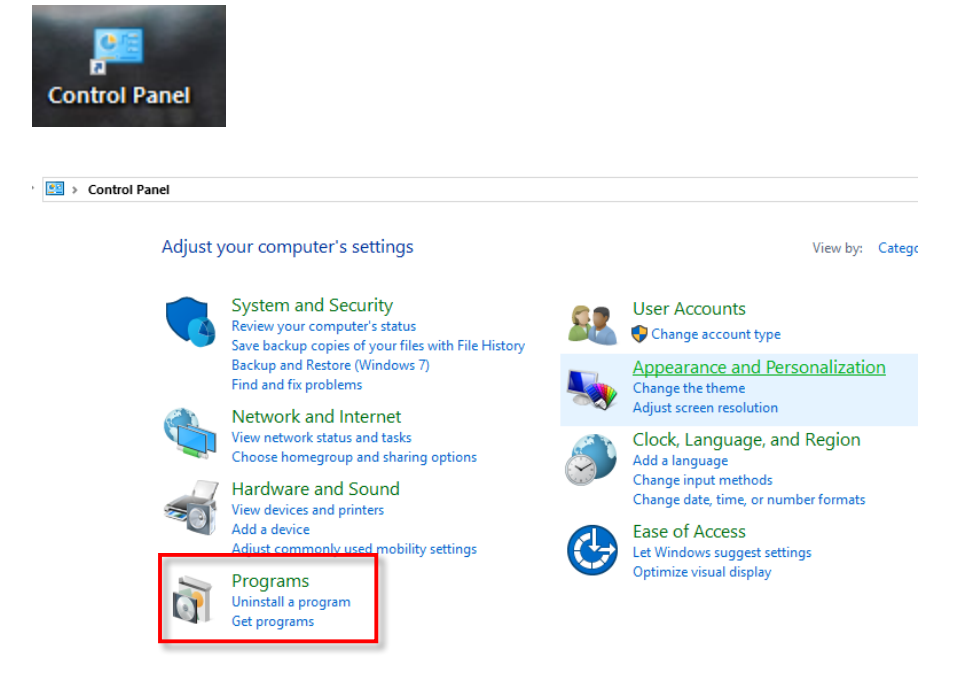

2. Double click the Java icon and then click settings.

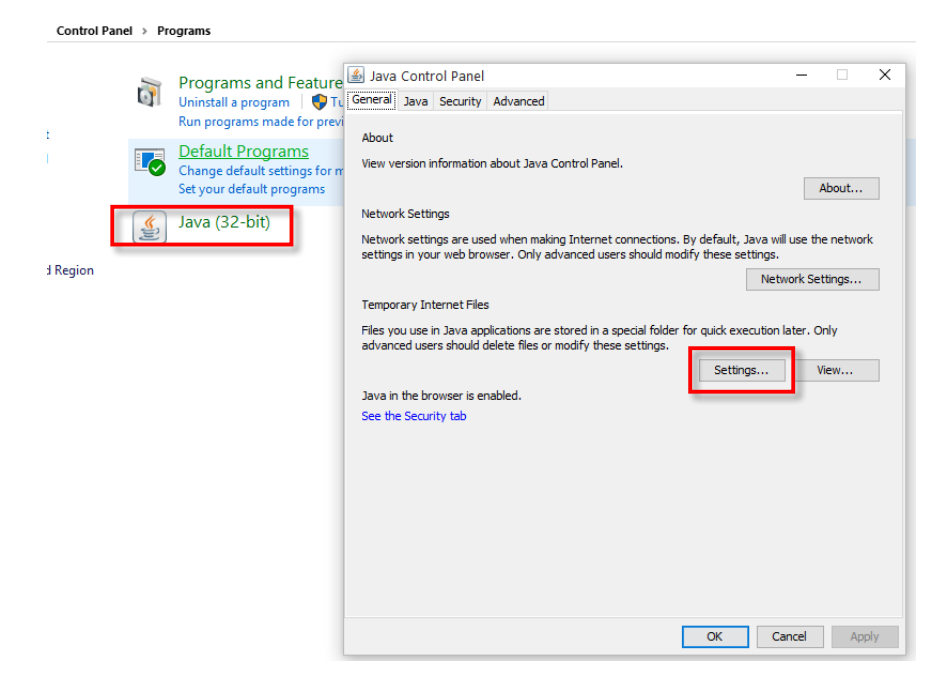

## 3. Click delete files.

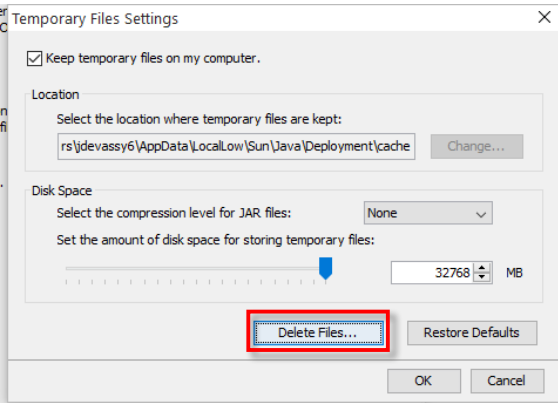

4. Make sure all items are checked mark on the "Delete Files and Applications" window, then press ok.

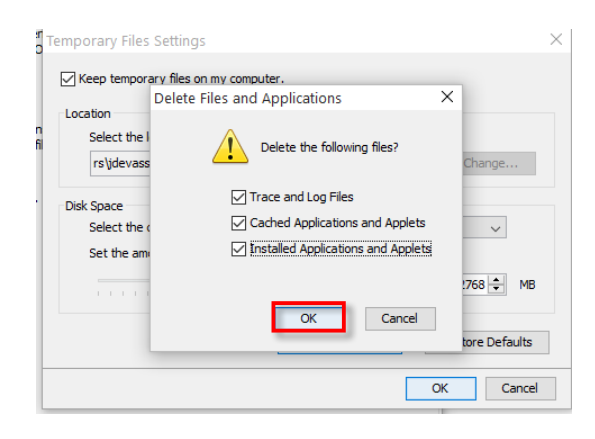

## 5. Press ok again

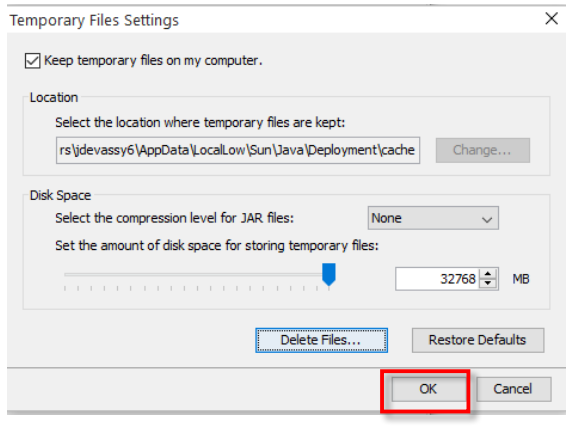

You have now cleared your Java cache. Please try to log into Sunapsis.